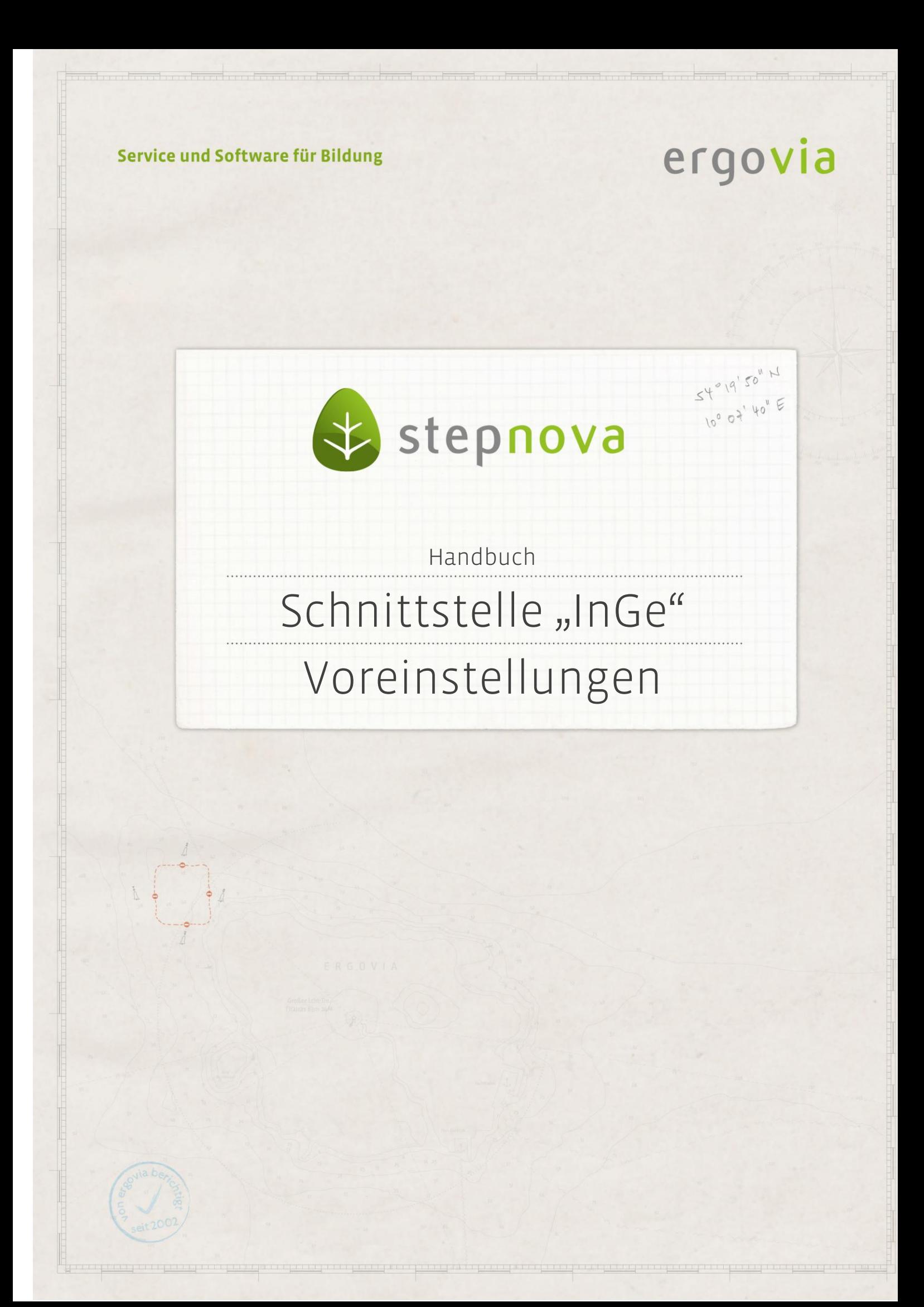

**Über die Web-Service-Schnittstelle InGe (BAMF) ist es möglich, Ihre Integrationskurse in stepnova abzubilden und an dem Online Verfahren InGe (Integrationsgeschäftsdatei-Online) des Bundesamtes für Migration und Flüchtlinge (BAMF) teilzunehmen. Hierüberist der komfortable Zugriff auf Ihre Daten in stepnova möglich. Meldungen an das BAMF können ganz einfach direkt aus stepnova übermittelt werden. Eine immer wiederkehrende Dateneingabe über eine Web-Maske ist nicht mehr notwendig.**

**In diesem Handbuch werden die Voreinstellungen zur Nutzung der Schnittstelle erklärt. Das Anlegen von Teilnehmern und Auslösen von Transaktionen an das BAMF wird im Handbuch "Schnittstelle "InGe (BAMF)" -**

**Maßnahmedokumentation" erläutert.**

**Als Oberbegriff für die unterschiedlichen Kursarten verwenden wir die Bezeichnung BAMF-Kurse.**

**Am Ende dieser Beschreibung finden Sie eine Auflistung, in der die Arbeitsabläufe noch einmal zusammengefasst sind.**

**Beachten Sie bitte, dass Sie vor der produktiven Nutzung dieser Schnittstelle die vom BAMF geforderten Testfälle durchspielen müssen. Erst wenn dies erfolgt ist und Sie vom BAMF eine schriftliche Freigabe erhalten haben, können Sie die Schnittstelle für Echtdaten nutzen. Das Testfallheft des BAMF finden Sie in unserem Kundenportal. Die erforderlichen Testdaten erhalten Sie auf Anfrage vom BAMF.** 

**Aufgrund der in stepnova eingebauten Validierungen konnten wir beim BAMF eine Reduzierung der Testfälle erreichen. Details hierzu finden Sie in dem vom BAMF erstellten Dokument "Ergänzung zum Testfallheft für Träger, die stepnova nutzen". Dieses stellen wir ebenfalls im Kundenportal zur Verfügung.**

## <span id="page-2-0"></span>Inhaltsübersicht

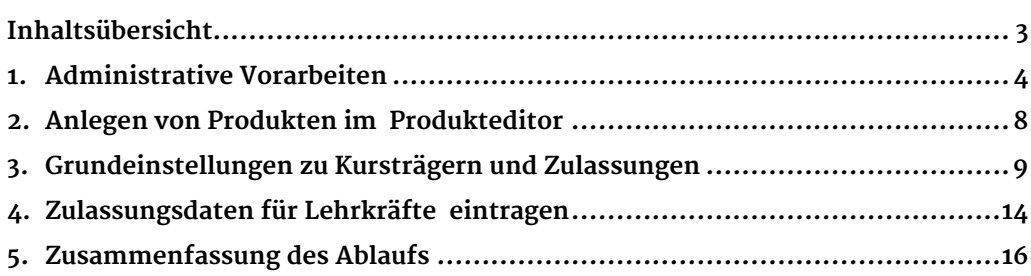

## <span id="page-3-0"></span>1. Administrative Vorarbeiten

In diesem Kapitel wird beschrieben, welche administrativen Vorarbeiten Sie vornehmen müssen, um die Schnittstelle InGe (BAMF) nutzen zu können.

### **1.1. Einrichtung der Zugangsdaten über die Delegierte Benutzerverwaltung**

Über die Delegierte Benutzerverwaltung (DeBeV) des Bundesamtes für Migration und Flüchtlinge (BAMF) können Sie Ihre Mitarbeiter für die Nutzung der verschiedenen Online-Verfahren mit dem BAMF selbst anlegen und verwalten. In diesem Handbuch wird das Thema nicht näher beschrieben. Eine ausführliche Anleitung finden Sie in der vom BAMF im Inge-Online-Portal eingestellten Anleitung DeBeV\_Nutzungshinweise.

Über den folgenden Link gelangen Sie zum InGe-Online-Portal für Kursträger: https://portal.migra.bamf.de/

Haben Sie die Benutzereinstellungen zur Nutzung des Web-Masken-Verfahrens bereits vorgenommen, müssen Sie diese Einstellungen für die Nutzung des Web-Service-Verfahrens mit stepnova nicht erneut vornehmen.

### **1.2. Administrative Voreinstellungen in stepnova**

Vor der Nutzung der Schnittstelle muss diese freigeschaltet werden. Sprechen Sie hierzu bitte unseren Service an.

Wechseln Sie in stepnova in den Bereich Administration. Standardmäßig ist die Schnittstelle nicht sichtbar. Regel Sie über die Sichtbarkeitseinstellungen, welche Standorte oder Konten die Schnittstelle benutzen sollen.

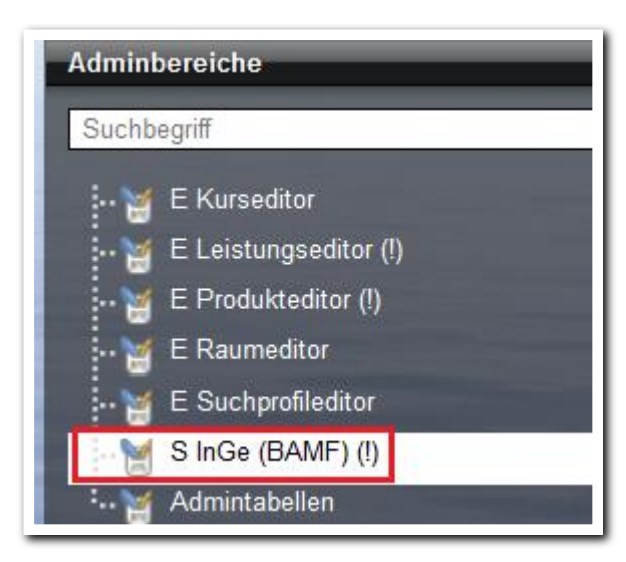

**B\_Administration/ Adminbereich**

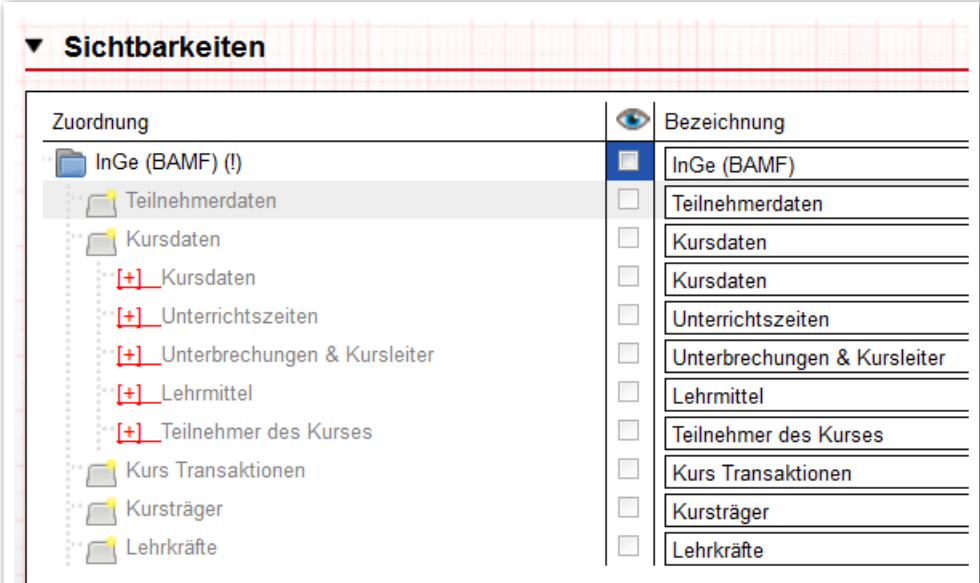

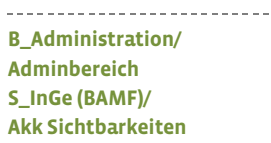

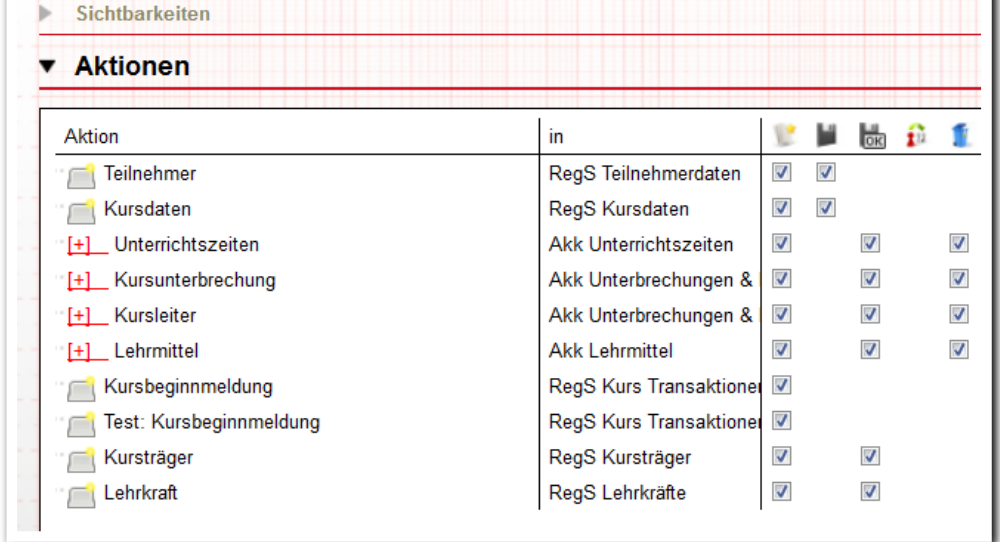

**B\_Administration/ Adminbereich S\_InGe (BAMF)/ Akk Aktionen**

---------------------------

٠

5 Handbuch Schnittstelle InGe (BAMF) - Voreinstellungen // 07.11.2014

Hinweis: Zur Abbilddung von BAMF-Teilnehmern haben wir in stepnova einen neuen Systemprodukttypen IK (Integrationskurs) eingerichtet. Es werden Ihnen erst alle Aktionen zur Administration angezeigt, wenn Sie in der Themeninsel Ebenen diesen Produkttypen ausgewählt haben. Die Administrationsmöglichkeiten sind bei einem Systemprodukttypen bewusst von uns eingeschränkt worden.

Transaktionen über die Schnittstelle sind im Produktiv- wie auch im Testmodus möglich. **Der Testmodus ermöglicht die Abbildung der vom BAMF geforderten Testfälle. Das vom BAMF erstellte Testfallheft sowie die Testfallheft-Ergänzungen für stepnova-Benutzer finden Sie im Kundenportal.** Über Sonstiges (**1**) können Sie einstellen, welche Aktionen verfügbar sein sollen (**2**).

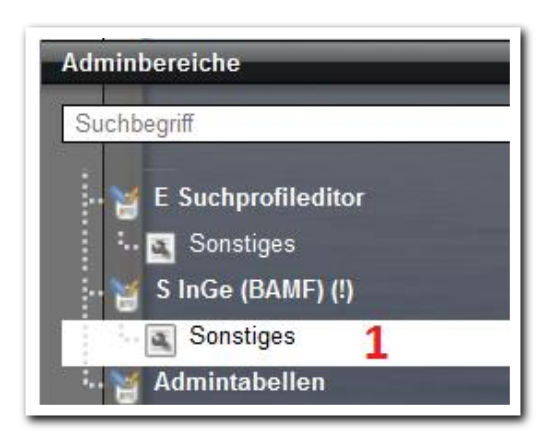

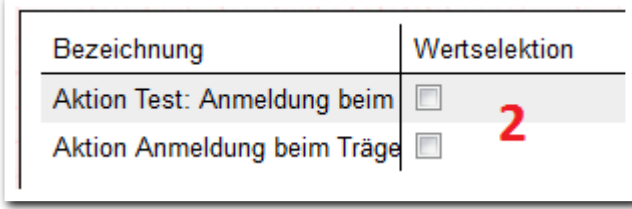

**B\_Administration/ Themeninsel Adminbereiche S\_InGe (BAMF)/ Sonstiges**

--------------------------

**B\_Administration/ Themeninsel Adminbereiche S\_InGe (BAMF)/ Sonstiges**

------------------

6 Handbuch Schnittstelle InGe (BAMF) - Voreinstellungen // 07.11.2014

Legen Sie im Gruppeneditor einen eigenen Ordner für Ihre BAMF-Kurse an (**1**). Stellen Sie diesen Ordner oder ggf. Unterordner über die *Zugriffssteuerung*ª als Einstiegsknoten für die Benutzer der Schnittstelle InGe (BAMF) ein (**2**).

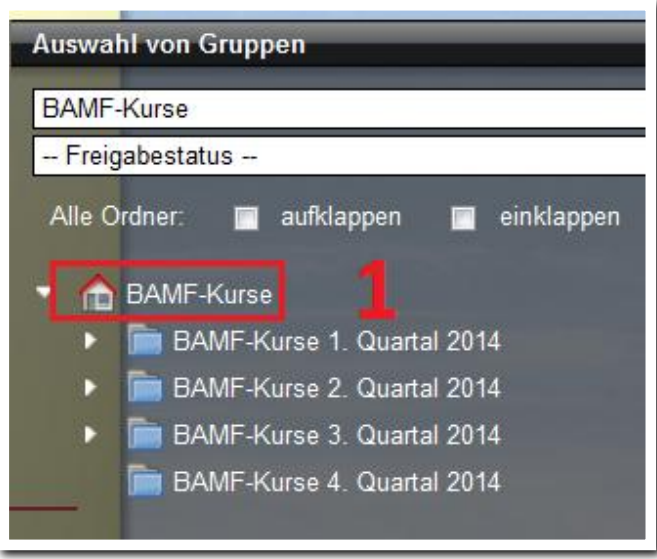

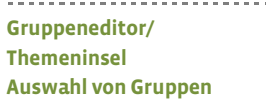

à.

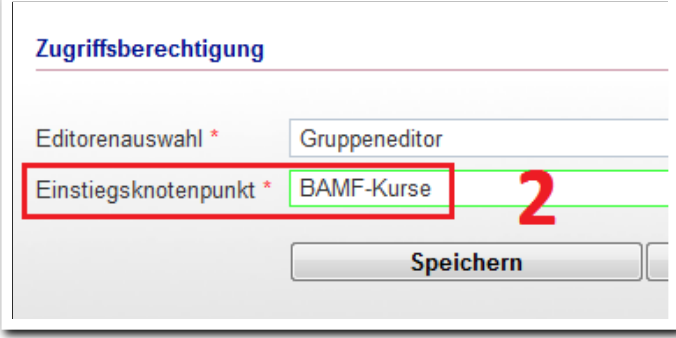

**Zugriffssteuerung/ Modaldialog Zugriffssteuerung**

I <sup>1</sup> Detaillierte Hilfe zu diesem Thema finden sie im Handbuch *Administration und Zugriffssteuerung.* 

### <span id="page-7-0"></span>2. Anlegen von Produkten im Produkteditor

Legen Sie im Produkteditor Produkte für Ihre Integrationskurse an². Um bei Teilnehmern, die an mehreren Kursen teilnehmen, einen aussagekräftigen Verlauf in der Themeninsel "Produkte" sehen zu können, empfehlen wir je Kursart, die von Ihnen durchgeführt wird, ein Produkt anzulegen (**2**).

Weisen Sie diesen Produkten den Systemprodukttypen IK (für Integrationskurs) zu (**1**).

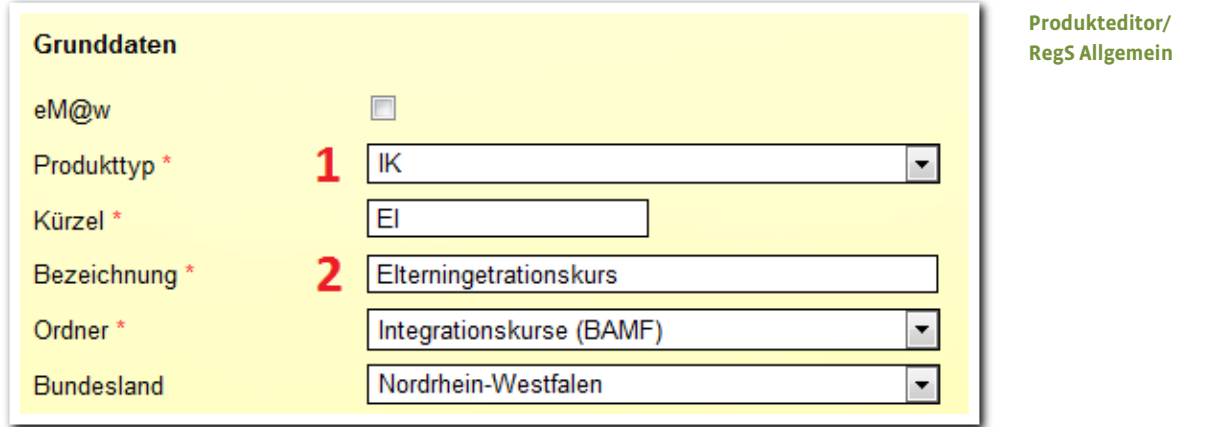

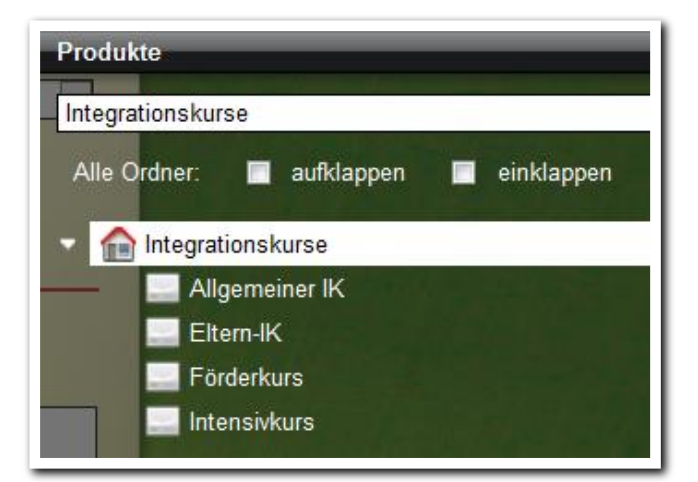

**Produkteditor/ Themeninsel Produkte**

I <sup>2</sup> Eine detaillierte Beschreibung zum Umgang mit dem Produkteditor finden Sie im Handbuch *Produkteditor.* 

<span id="page-8-0"></span>3. Grundeinstellungen zu Kursträgern und Zulassungen

In diesem Kapitel lernen Sie wie Sie folgende Grundeinstellungen vornehmen:

- Anlagen von Kursträgern und Standorten inkl. Zulassungszeiträumen und Angaben zu Fahrkostenmodellen.
- Anlegen von Kursarten.
- Anlagen von Kursorten.

Diese Einstellungen sollten schon erledigt sein, bevor der erste BAMF-Teilnehmer in stepnova angelegt wird. Zulassungen und Kennziffern können auch später noch nachgetragen werden.

#### **3.1 Anlegen von Kursträgern und Standorten**

Mit Freischaltung der Schnittstelle InGe (BAMF) wird im Hauptmenü eine neue Zeile Schnittstellen sichtbar (**1**).

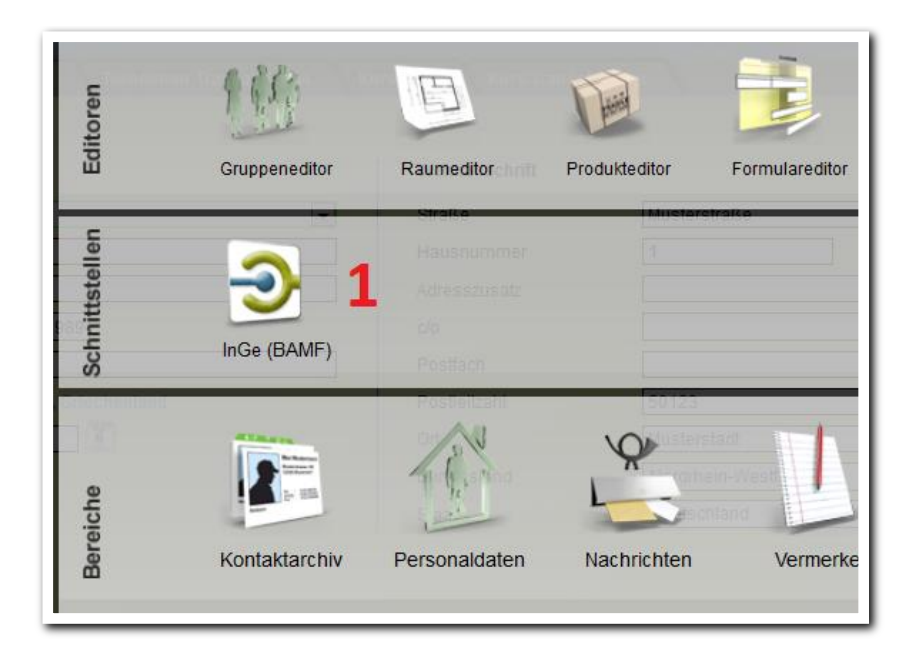

**Hauptmenü**

9 Handbuch Schnittstelle InGe (BAMF) - Voreinstellungen // 07.11.2014

Nach Klick auf das Symbol InGe (BAMF) wechseln Sie in die Registerseite Kursträger. Über Neu legen Sie einen neuen Kursträger oder Standort an. Bei Auswahl eines Kursträgers öffnet sich der entsprechende Modaldialog (**2**). Geben Sie den Typ des Kursträgers an (**3**).

Wählen Sie Externer Kursträger, wenn ein externer Träger die Durchführung von BAMF-Kursen übernimmt, die Verwaltung des Kurses aber durch Ihren Träger übernommen wird.

In Feld Kontakt werden Ihnen alle Kontakte aus dem Kontaktarchiv, die mit den Kontakttypen Kundenkontakt oder Standort ausgestattet sind, angeboten. Bei Auswahl des Typs Externer Kursträger werden alle Kontakte mit dem Kontaktypen Bildungsträger angezeigt.

Aktiveren Sie das Feld Grundzulassung (**4**) um die Ihnen vom BAMF zugewiesene Kennziffer des BAMF sowie den Zulassungszeitraum einzutragen (wenn Ihnen diese Daten zum Zeitpunkt der Eingabe noch nicht bekannt sind, können Sie diese auch später noch nachtragen).

Als Grundeinstellung ist der zuvor ausgewählte Kursträger auch als Kursort angegeben (**5**). Entfernen Sie das Häkchen, wenn Sie die Übernahme als Kursort nicht wünschen.

Aktivieren Sie das Feld Zulassung vorhanden um den Zulassungszeitraum vom Kursträger zu übernehmen oder einen neuen Zeitraum einzutragen.

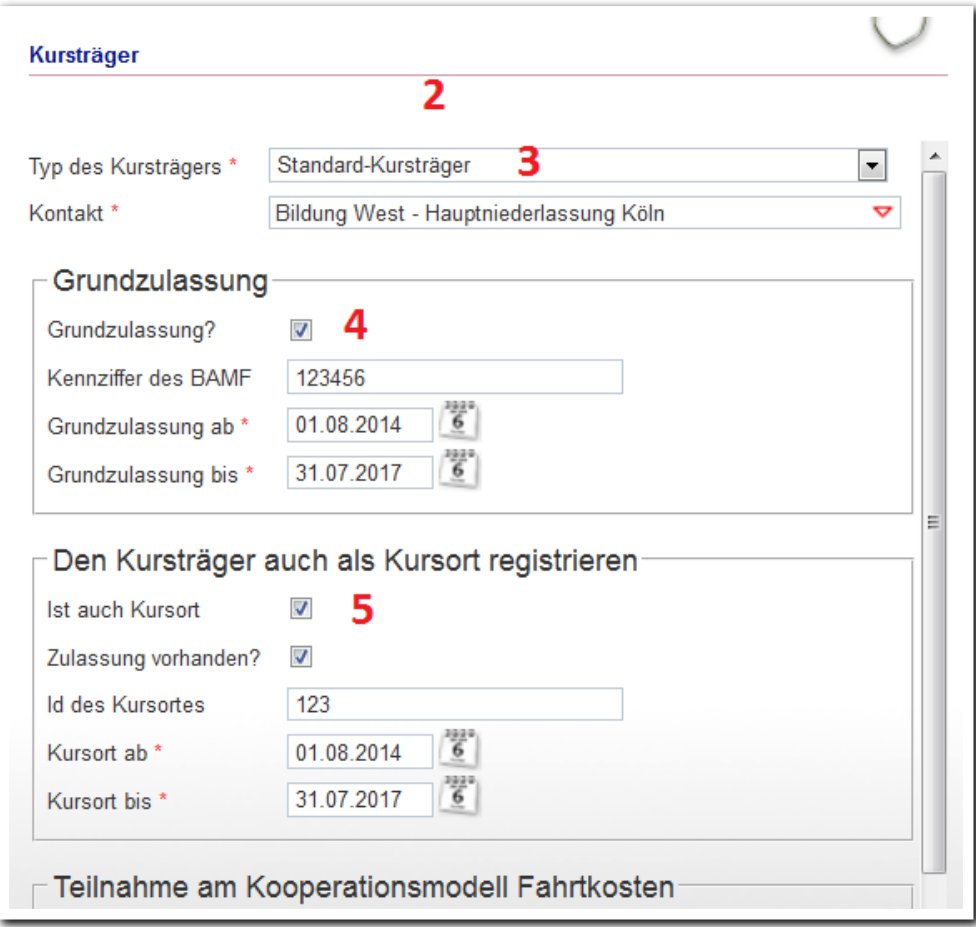

**S\_InGe (BAMF)/ RegS Kursträger/ MD Kursträger**

Wenn Sie am Kooperationsmodell Fahrkosten teilnehmen, aktivieren Sie bitte das entsprechende Feld (**6**) und tragen den Zeitraum der Kooperation an.

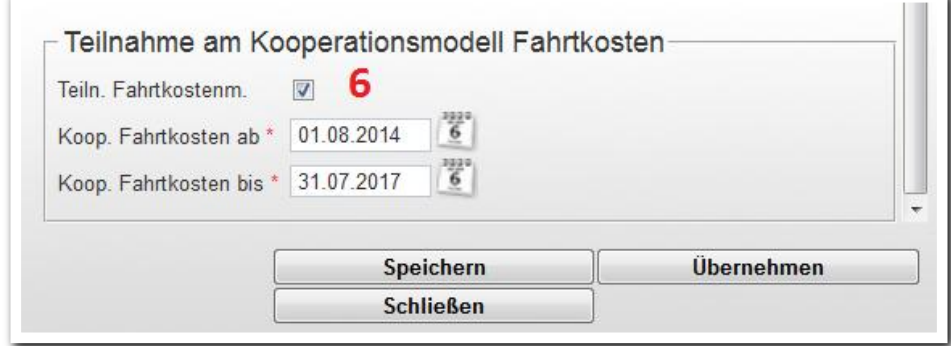

**S\_InGe (BAMF)/ RegS Kursträger/ MD Kursträger**

--------------------------

Geben Sie über Neu einen neuen Standort ein, wenn z.B. eine Zweigniederlassung die Zulassung zur Durchführung eines BAMF-Kurses erhalten hat. Die Eingabesystematik ist analog zu der eines Kursträgers.

In der Übersichtsliste (**6**) werden alle Kursträger und Standorte mit Zulassungszeiträumen übersichtlich angezeigt.

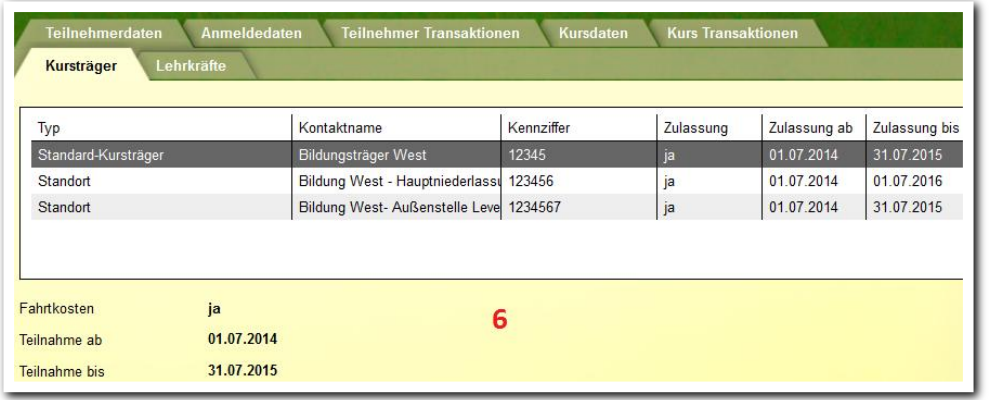

-------------------------**S\_InGe (BAMF)/ RegS Kursträger/ Übersichtsliste**

### **3.2 Anlegen von Kursarten**

Markieren Sie einen Kursträger oder Standort in der Übersichtsliste (siehe oben) um für diesen Kontakt Kursarten einzutragen.

Wechseln Sie dann in das Akkordeon Kursarten. Über Neu gelangen Sie in den entsprechenden Dialog. Wählen Sie im Feld Kursart (**1**), die entsprechende Kursart aus.

Aktivieren Sie das Feld Zulassung (**2**). Nun werden Datumsfelder eingeblendet. Als Vorschlagswerte werden die Angaben aus der Grundzulassung für den ausgewählten Träger übernommen, können hier aber geändert werden.

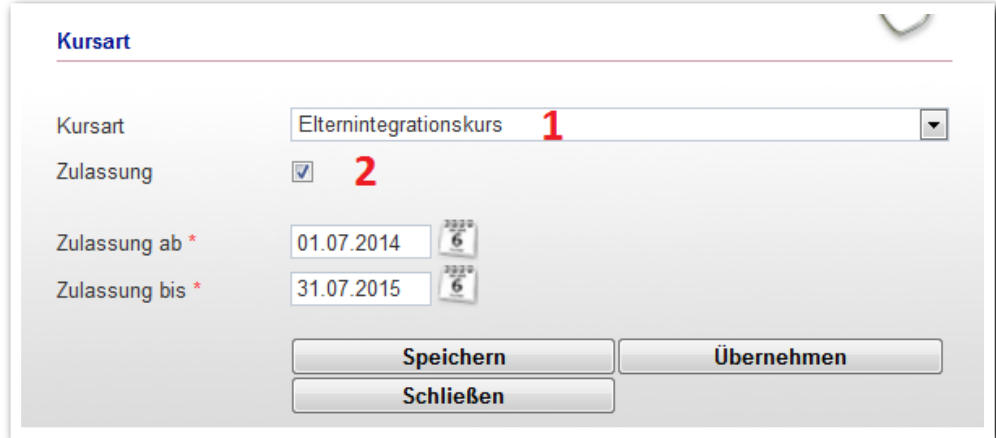

**S\_InGe (BAMF)/ RegS Kursträger/ Akk Kursarten/ MD Kursart**

### **3.3 Anlegen von Kursorten**

Hier sind nur dann Eingaben erforderlich, wenn ein Kurs NICHT bei den o.a. Kursträgern oder Standorten durchgeführt wird. Grundsätzlich werden diese Kontakte auch als Kursorte angelegt, können hier aber geändert werden. Die Neuanlage eines Kursortes erfolgt über Neu-Kursort. Die Eingabe eines Kontaktes sowie der Zulassung erfolgt analog zu den Kursträgern und Standorten.

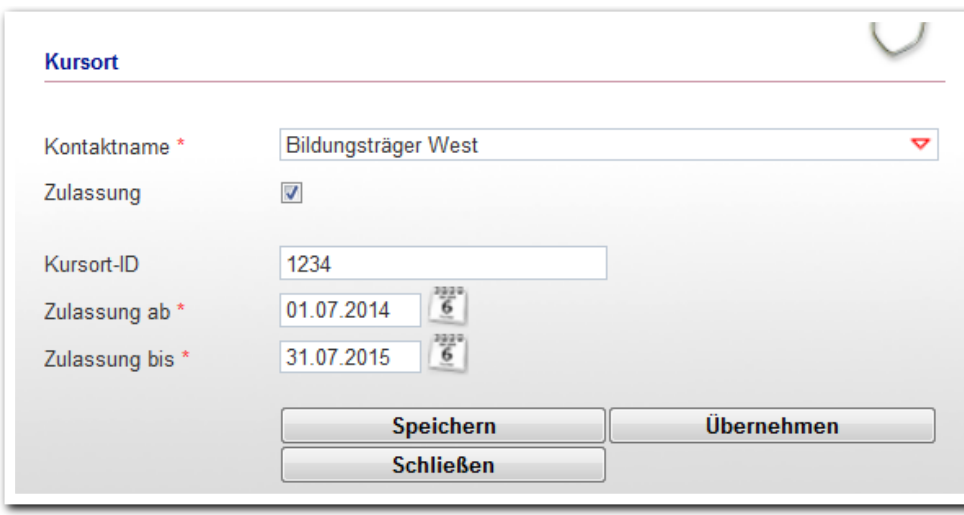

......................... **S\_InGe (BAMF)/ RegS Kursträger/ Akk Kursort/ MD Kursort**

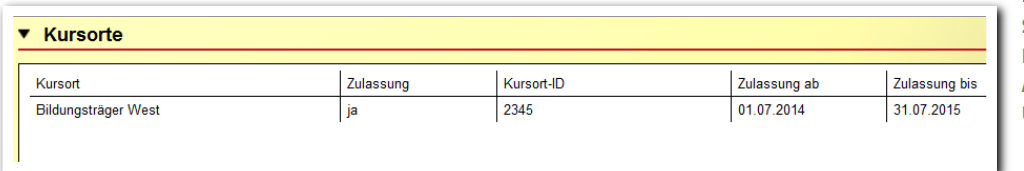

---------------------------**S\_Ine (BAMF)/ RegS Kursträger/ Akk Kursorte/ Übersichtsliste**

Achtung:

Die auf der Registerseite Kursträger angegebenen Zeiträume für die Zulassungen sind maßgeblich für die Anmeldung beim Träger (Erst- und Wiederholerverfahren). Anmeldungen sind nur innerhalb der hier angegebenen Zeiträume möglich!

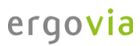

. . . . . . . . . . . . . . . . . .

<span id="page-13-0"></span>4. Zulassungsdaten für Lehrkräfte eintragen

Nur zugelassenes Personal darf in BAMF-Kursen eingesetzt werden. Auf den folgenden Seiten wird beschrieben, wie Sie die Zulassungsdaten für Ihr Personal in stepnova erfassen. Auf diese Mitarbeiter greifen Sie später bei der Kurserstellung zurück.

In der Registerseite Lehrkräfte hinterlegen Sie die Zulassungen für Ihr Personal. In der Themeninsel Personal werden die Ihnen freigegebenen Mitarbeitergruppen angezeigt. Wählen Sie den Mitarbeiter aus, für den Sie die Zulassungsdaten des BAMF eintragen möchten (**1**).

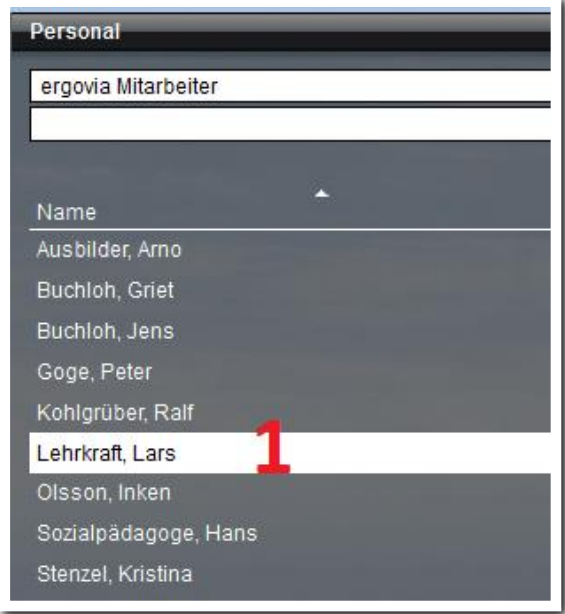

**S\_InGe (BAMF)/ RegS Lehrkräfte/ Themeninsel Personal**

Wählen Sie über den Hauptschalter Neu im Neumenü den Eintrag Lehrkräfte aus. Es öffnet sich ein Modaldialg (**2**). Geben Sie in diesem Dialog die vom BAMF übermittelten Zulassungsdaten für den ausgewählten Mitarbeiter ein.

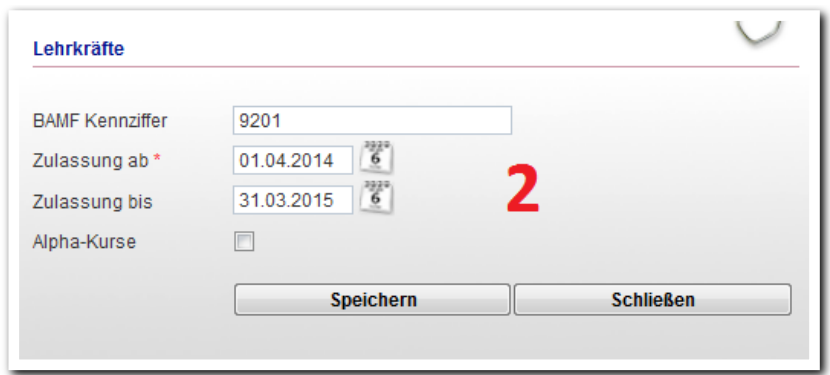

--------------------------**S\_inGe (BAMF)/ RegS Lehrkräfte/ Modaldialog Lehrkräfte**

Nach Klick auf Speichern werden die Daten in der Registerseite Lehrkräfte angezeigt.

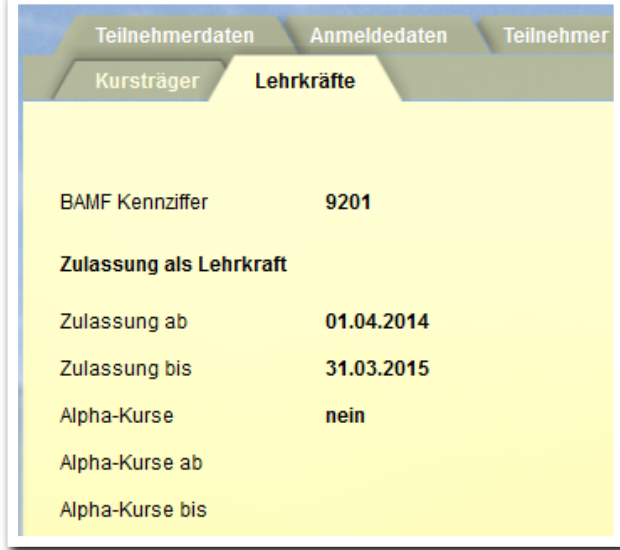

**S\_InGe (BAMF)/ RegS Lehrkräfte**

Über den Schalter Editieren können Sie die Eintragungen bearbeiten.

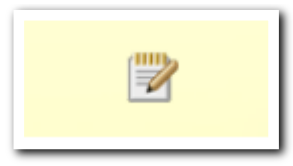

**S\_InGe (BAMF)/ RegS Lehrkräfte**

15 Handbuch Schnittstelle InGe (BAMF) - Voreinstellungen // 07.11.2014

# <span id="page-15-0"></span>5. Zusammenfassung des Ablaufs

1. Einrichtung der Zugangsdaten für die Schnittstelle InGe (BAMF) über die Delegierte Benutzerverwaltung (DeBeV) des BAMF

i<br>Se se se se

- 2. Freischaltung der Schnittstelle InGe (BAMF) durch ergovia
- 3. Einstellung der Benutzerrechte im B\_Administration
- 4. Optional: Anpassung der Ordnerstrukturen im Gruppeneditor
- 5. Anlegen von Produkten im Produkteditor
- 6. Einstellung der Kursträgerdaten und Zulassungen
- 7. Eingabe der Zulassungsdaten für Lehrkräfte